### Installation Manual for First Cash Solution OpenCart

This manual describes the installation and usage of the First Cash Solution extension for OpenCart.

Release Date: Tue, 09 Aug 2022 16:20:18 +0200 Version: 1.0.147

#### 2 / 29

© copyright by wallee AG Tue, 09 Aug 2022 16:20:18 +0200 ####conditional####

Telefon: CH: +41 (0)44 505 13 60 DE: +49 (0)40 2999 60117 UK: +44 (0)161 850 6890 US: +1 (0)205 557 5869

General-Guisan-Strasse 47 CH-8400 Winterthur

E-Mail: info@sellxed.com

wallee AG

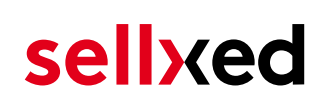

## **Table of Contents**

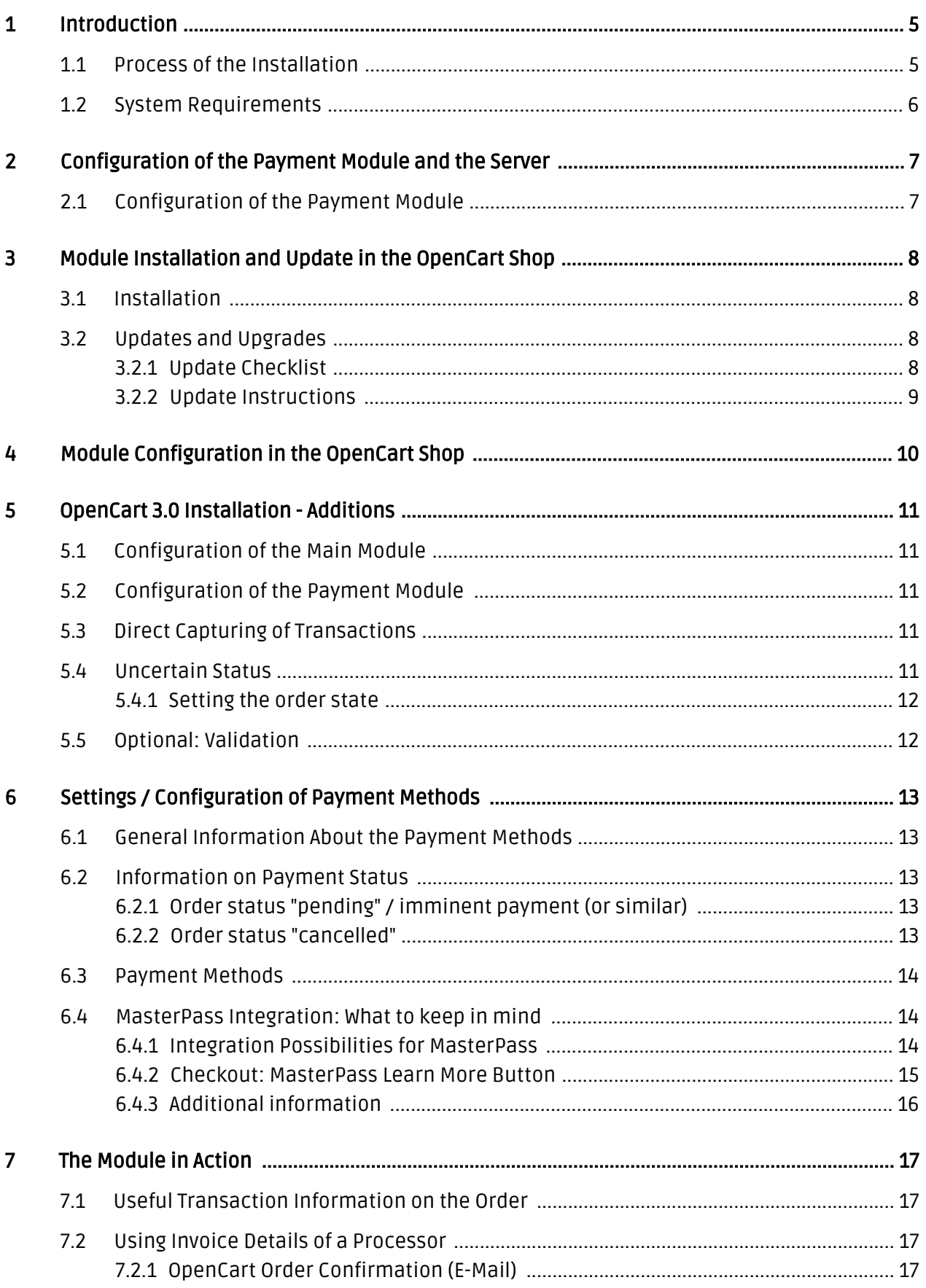

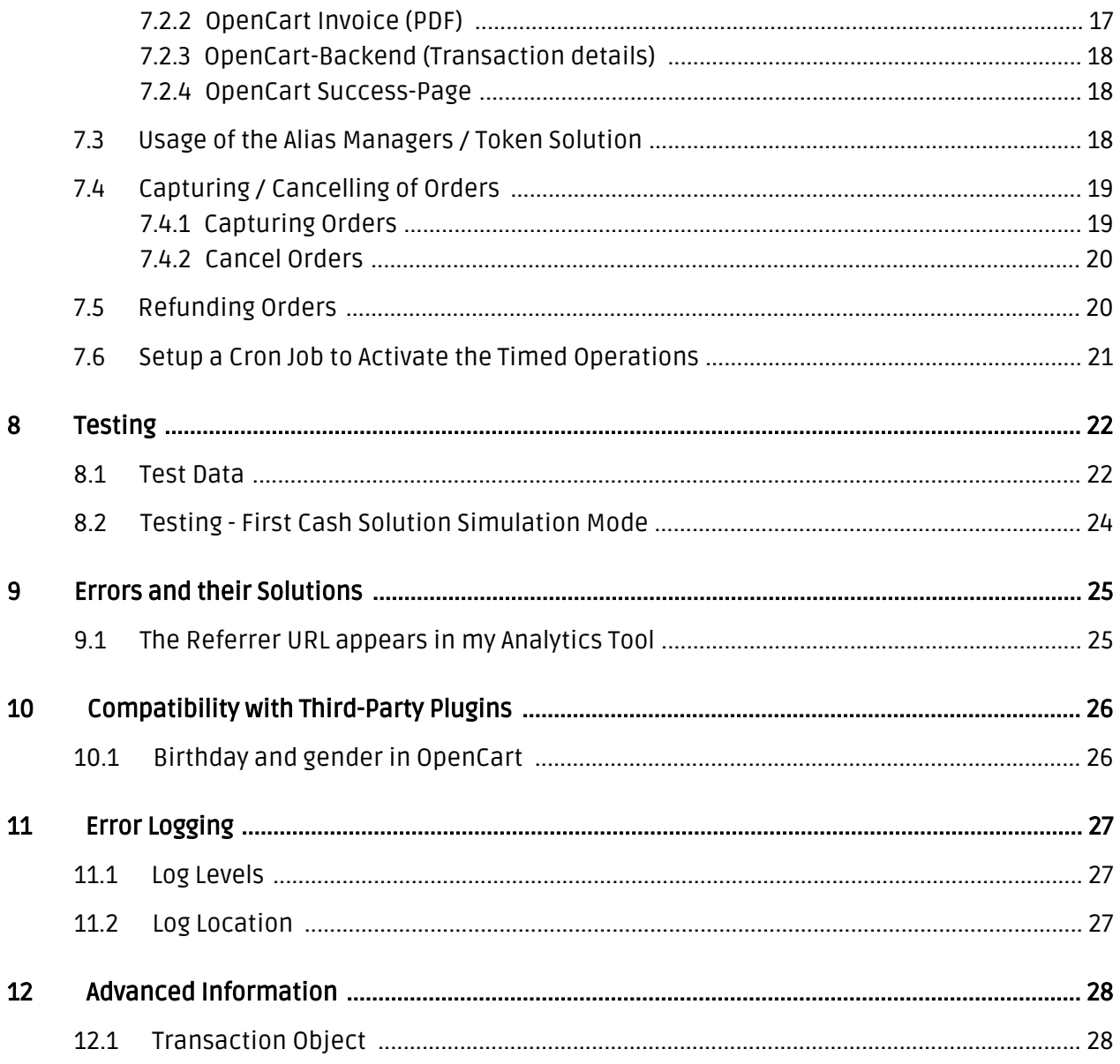

## <span id="page-4-0"></span>1 Introduction

This manual explains the installation, configuration and usage of the payment module for OpenCart and First Cash Solution.

Before beginning with the installation, please make sure that you are in possession of all necessary data:

- You should have received a Merchant ID from First Cash Solution for the test account. Furthermore, you have received the corresponding user name and password
- Encryption password and HMAC-Key
- An Analytics Password which you require for logging into First Cash Solution Analytics
- OpenCart payment module by sellxed.com/shop
- Access data to your server and shop

In case you don't yet have a contract with First Cash Solution, you can gladly acquire it directly through us.

Note that you must use at least PHP version 5.6 for our plugins. PHP 8 or higher is currently not supported.

### <span id="page-4-1"></span>1.1 Process of the Installation

In this document you will find all important information for the installation of the module. It is important that you strictly follow the checklist. Only by doing so, can a secure usage in correspondence with all security regulations be guaranteed.

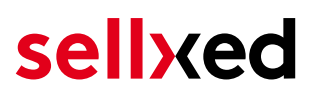

- 1. Basic configuration of the server including the setting up of the notify script
- 2. Configuration of the basic settings of the payment module
- 3. Configuration of the payment methods
- 4. Carrying out of a test purchase with the attached <u>test data</u> at the end of this document
- 5. If the test was successful, your account can be activated

#### Installation Service

Our payment plugins should have per default the correct settings for most of our customers' preferences. That means once you have entered the required credentials in the plugin configuration to connect your account to your website, the plugin should be fully operational. Should you be willing to receive detailed information on a setting you do not know, you may contact our support team who will be able to assist you further.

Our support team is at your disposal during regular business hours at: [http://www.](http://www.sellxed.com/support) [sellxed.com/support](http://www.sellxed.com/support). Furthermore, you have the option of ordering our installation service. We will make sure the plugin is installed correctly in your shop: [http://www.](http://www.sellxed.com/shop/en/integration-und-installation.html) [sellxed.com/shop/de/integration-und-installation.html](http://www.sellxed.com/shop/en/integration-und-installation.html)

#### .htaccess Directory Protection

In order to test the module, any kind of directory protection or IP blocking on your server must be deactivated. This is crucial as otherwise the payment feedback of First Cash Solution might not get through to the shop.

### <span id="page-5-0"></span>1.2 System Requirements

In general, the plugin has the same system requirements as OpenCart. Below you can find the most important requirements of the plugin:

- PHP Version: 5.4.x or higher
- OpenSSL: Current version with support for TLS 1.2 or higher.
- fsockopen: The PHP function fsockopen must be enabled. The plugin must be able to connect to external systems over the Internet.
- PHP Functions: All common PHP functions must be enabled.

In case you are using OpenCart version 3.0.3.5 or 3.0.3.6, you must patch your store to fix the twig extension error in order for modified templates to be loaded. The following extension can be used to resolve the issue: [https://www.opencart.com/index.php?route=marketplace/extension](https://www.opencart.com/index.php?route=marketplace/extension/info&extension_id=40469) [/info&extension\\_id=40469](https://www.opencart.com/index.php?route=marketplace/extension/info&extension_id=40469).

## <span id="page-6-0"></span>2 Configuration of the Payment Module and the Server

In order to perform the configuration of the main module of OpenCart, the following information is necessary. You should have received the information from First Cash Solution.

- **First Cash Solution Live Merchant ID**
- First Cash Solution Live Encryption Key
- First Cash Solution Live Signature Passphrase

Enter the credentials directly inside the configuration of the main module. After you performed some test payments, you can switch between Live Mode and Test Mode.

### <span id="page-6-1"></span>2.1 Configuration of the Payment Module

For the usage of the gateway in your shop, fill in all received access data at its corresponding place in the [main module](#page-10-1) and in the [payment methods.](#page-10-2)

#### Hidden Mode

Please Note if you use hidden this poses additional PCI requirements to your shop that have to be met. Get in touch with First Cash Solution to get additional information.

Also if you use Hidden in your Module please advise First Cash Solution that they are able to configure your paynow settings accordingly.

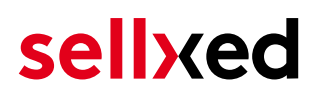

## <span id="page-7-0"></span>3 Module Installation and Update in the OpenCart Shop

### <span id="page-7-1"></span>3.1 Installation

At this time you should already be in possession of the module. Should this not be the case, you can download the necessary files in your customer account in the [sellxed shop](https://www.sellxed.com/shop/en/customer/account/login/) (Menu "My Downloads Downloads"). In order to install the module in your shop, please carry out the following steps:

- 1. Download the plugin. The download can be found in your sellxed.com account under "My Downloads".
- 2. Unzip the archive you have just downloaded.
- 3. In the unzipped folder navigate to the folder "files"
- 4. For some shops there are different versions of the plugin provided. If this is the case open the folder which corresponds to your shop version.
- 5. Using your preferred FTP client upload **entire content** of this folder into the root directory of your shop. For some shops there is a specific folder containing the plugins. If that is the case upload the plugin into this folder. Make sure that the folders aren't replaced but merely merged.
- 6. If you haven't yet done so, log back into your shop.

### <span id="page-7-2"></span>3.2 Updates and Upgrades

You have direct and unlimited access to updates and upgrades during the duration of your support contract. In order to receive constant information about available updates we ask you to subscribe to our RSS feed that we publish for your module.

More information regarding the subscription of this RSS feed can be found under: [http://www.](http://www.sellxed.com/en/updates_upgrades) [sellxed.com/en/updates\\_upgrades.](http://www.sellxed.com/en/updates_upgrades)

We only recommend an update if something doesn't work in your shop, if you want to use new feature or if there is a necessary security update.

### <span id="page-7-3"></span>3.2.1 Update Checklist

We ask you to strictly comply with the checklist below when doing an update:

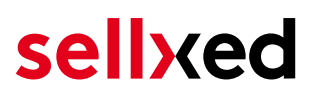

- 1. Always do a backup for your database and your files in your shop
- 2. Use always a test system to test the update process.
- 3. Wait until all the files are copied to the shop, clear the cache if there is one in your shop and then visit the configuration page of the main module so that the update process will be initialized.

Do not do updates directly in the live environment

Please test the update procedure first in your test shop. Our support team is able and willing to help you if you experience problems with the update process. However, if you decide to perform the update directly in your live shop there is the possibility of a downtime of the shop of more than two days depending on the availability of our support if you do not want to book our [complementary support](https://www.sellxed.com/shop/en/sellxed-zusatz-support.html).

Depending on the version it could be that the database has to be migrated. We recommend you therefore, to perform the updates in times when the shop is not visited too frequently by your customers.

#### <span id="page-8-0"></span>3.2.2 Update Instructions

Please always read the update instruction. Those instructions can be found in the changelog. If there are no special remarks, you can proceed by just overwriting the files in your system.

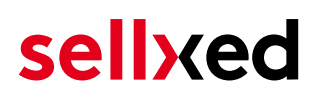

## <span id="page-9-0"></span>4 Module Configuration in the OpenCart Shop

The configuration consists of two steps. The first step is the configuration of the main module with all the basic settings (cf. [Configuration of the Main Module\)](#page-10-1). During the second step you can then carry out individual configurations for each payment method. This allows for full flexibility and perfect adaptation to your processes.

#### Create backups!

Please create a backup of the main directory of your shop. In case of problems you will then always be able to return your shop to its original state.

We furthermore recommend testing the integration on a test system. Complications may arise with third party modules installed by you. In case of questions, our support is gladly at your disposal.

## <span id="page-10-0"></span>5 OpenCart 3.0 Installation - Additions

In order to guarantee smooth operations and the usage of all features please make sure that you follow the instructions below.

### <span id="page-10-1"></span>5.1 Configuration of the Main Module

You will find the settings for the main module under "Extension > Modules > First Cash Solution Base Module" . Install the module by clicking Install.

By clicking Edit you can configure the main module. Enter all data in the corresponding fields. Each option is, furthermore, explained in short info texts in the shop.

### <span id="page-10-2"></span>5.2 Configuration of the Payment Module

After having successfully configured the main module, you can find the settings for the individual payment methods in your shop under **Extensions > Payments** . Each payment method is listed individually. Install the payment methods you wish to offer to your customers. You can carry out individual settings for each payment method and thereby optimally adapt the payment methods to your existing processes. The most central options are described in more detail further below.

By clicking on Install the payment method is activated in your shop. Click Edit in order to modify the configuration of the payment method.

### <span id="page-10-3"></span>5.3 Direct Capturing of Transactions

The option "Capture" allows you to specify if you wish to debit payments directly or if you first wish to authorise them and then debit the payment at a later point.

Depending on your acquiring contract, a reservation is only guaranteed for a specific period of time. Should you fail to debit the payment within that period, the authorisation may therefore no longer be guaranteed. Further information on this process can be found below.

### Different settings between First Cash Solution and the module

It may be that settings saved in the payment modules overwrite settings saved in First Cash Solution.

### <span id="page-10-4"></span>5.4 Uncertain Status

You can specifically label orders for which the money is not guaranteed to be received. This allows you to manually control the order before shipment.

#### <span id="page-11-0"></span>5.4.1 Setting the order state

For each payment method you may select in which state the order should be set to depending on the booking state. This is the initial state of the order.

### <span id="page-11-1"></span>5.5 Optional: Validation

Note: It can be that this option is not visible in your module. In this case just ignore this section.

With the option 'Validation' you can define the moment when the payment method should be made visible to the customer during the checkout process. This setting is relevant for modules where the usage depends on the customer's compliance with specific preconditions. For example, if a solvency check has to be carried out or if the payment method is only available in certain countries. In order for the credit check or address validation to also work with European characters, the charset of the "Blowfish mode" must be set to "UTF-8" for certain PSP settings.

You have the choice between these options:

- Validation before the selection of the payment method: A validation verification is carried out before the customer selects the payment method. If the customer does not fulfill the requirements, the payment method is not displayed
- Validation after selection of the payment method: The verification of the compliance occurs after the selection of the payment method and before the confirmation of the order
- **.** During the authorisation: The validation verification is carried out by First Cash Solution during the authorisation process. The payment method is displayed in any case

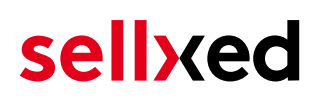

## <span id="page-12-0"></span>6 Settings / Configuration of Payment Methods

### <span id="page-12-1"></span>6.1 General Information About the Payment Methods

The plugin contains the most common payment methods. In case a desired payment method is not included per default, please contact us directly.

In order to be able to use a payment method, it must be activated in your account with First Cash Solution as well as in your shop. Information about the configuration of the payment methods can be found further above.

Below you can find important information for specific payment methods that deviate from the standard process.

### <span id="page-12-2"></span>6.2 Information on Payment Status

For each payment method you can define an initial payment status (status for authorized payments etc.). You hereby define the payment status for each state depending on the processing type of the order (captured, authorized, etc.). It's the initial status which the order assumes. Depending on the mutation carried out by you, the status can change.

#### Important info regarding Order Status

Never set the status to Pending First Cash Solution or any similar pending status which is implemented by the module.

### <span id="page-12-3"></span>6.2.1 Order status "pending" / imminent payment (or similar)

Orders with the status 'pending First Cash Solution' are pending orders. Orders are set to that status if a customer is redirected in order to pay but hasn't returned successfully or the feedback hasn't reached your shop yet (Customer closed window on the payment page and didn't complete payment). Depending on the payment method these orders will automatically be transformed into cancelled orders and the inventory will be cleared (so long as the Cronjob is activated). How long this takes depends on the characteristics of the payment method and cannot be configured.

If you have a lot of pending orders it usually means that the notifications from your webserver to First Cash Solution are being blocked. In this case check the settings of your firewall and ask the Hoster to activate the IPs and User Agents of First Cash Solution.

#### <span id="page-12-4"></span>6.2.2 Order status "cancelled"

Orders with the status "cancelled" have either been set to that status automatically due to a timeout, as described above, or have been cancelled directly by the customer.

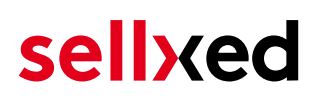

### <span id="page-13-0"></span>6.3 Payment Methods

The modules differentiate between the standard and the professional version. In the professional version, all payment methods available for First Cash Solution are integrated. With the standard version, however, you only receive the most common payment methods. Should a desired payment method not be available, please contact us directly.

### <span id="page-13-1"></span>6.4 MasterPass Integration: What to keep in mind

If you integrate MasterPass as a payment method in your shop, you have two integration options: External and Standard Checkout. When using External Checkout, the customer does not have to provide address data during checkout. The customer only needs a MasterPass account and the data will be transmitted by MasterPass. In order to use this option as a merchant, you have to activate this payment method with First Cash Solution.

Please keep in mind, that using additional functions such as address transmission through MasterPass, may require the activation of the respective options through First Cash Solution aktiviert.

In order to use MasterPass in compliance with the MasterCard guidelines, please read the following information carefully before using this payment method.

#### <span id="page-13-2"></span>6.4.1 Integration Possibilities for MasterPass

MasterPass can be integrated as a normal payment method with redirection to First Cash Solution or as an external checkout.

#### 6.4.1.1 MasterPass as a Payment Method

If you like to integrate MasterPass as a normal payment method, activate the payment method as usual (se[eConfiguration of the payment metho](#page-10-2)d). In this scenario the customer will first be redirected to MasterPass and then to the wallet of the issuer.

#### 6.4.1.2 MasterPass as External Checkout

If you integrate MasterPass as an external Chekout, you can minimize the steps towards the payment radically. The adress transfer and the creation of the account is processed via MasterPass. If you activate the external checkout, there appears a button in the basket with which you can jump after the login directly to the last step of the order confirmation. The creation of the account happens in the background.

For the activation of the external checkout go to Extensions > Modifications > Modules > First Cash Solution Base Module > Edit > More . There you'll find all settings for the external checkout:

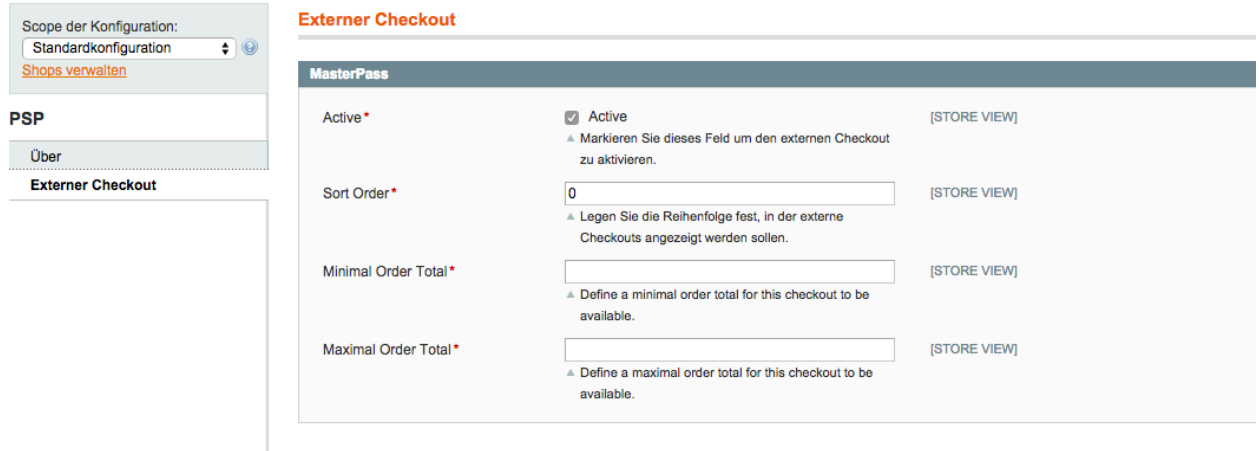

Figure 6.1: Activation of the external checkout.

MasterPass as external checkout is not for all cases available. If this point in the manual doesn't appear, please make sure to contact us.

#### <span id="page-14-0"></span>6.4.2 Checkout: MasterPass Learn More Button

When using MasterPass as a payment method for standard checkout, it is mandatory to link to the MasterPass Learn More Page. In order to do this, navigate to **[Payment Method Configuration](#page-10-2)**. Paste the link for the Learn More Page into the field 'Description' for the respective languages. The field 'Learn More' will now be displayed when choosing a payment method.

We have already collected the most important links for you. You only have to copy and paste the links into the description field:

- German:<a href="https://www.mastercard.com/mc\_us/wallet/learnmore/de/DE/" target=" \_blank">Mehr Erfahren </a>
- French:<a href="https://www.mastercard.com/mc\_us/wallet/learnmore/fr/FR/" target=" \_blank">apprendre plus </a>
- English: <a href="https://www.mastercard.com/mc\_us/wallet/learnmore/en/DE/" target=" \_blank">Learn More </a>
- Spanish:<a href="https://www.mastercard.com/mc\_us/wallet/learnmore/en/ES/" target=" \_blank">aprender más </a>
- Italian:<a href="https://www.mastercard.com/mc\_us/wallet/learnmore/it/IT/" target=" \_blank">saperne di più </a>
- Dutch:<a href="https://www.mastercard.com/mc\_us/wallet/learnmore/nl/NL/" target=" \_blank">Leer Meer </a>

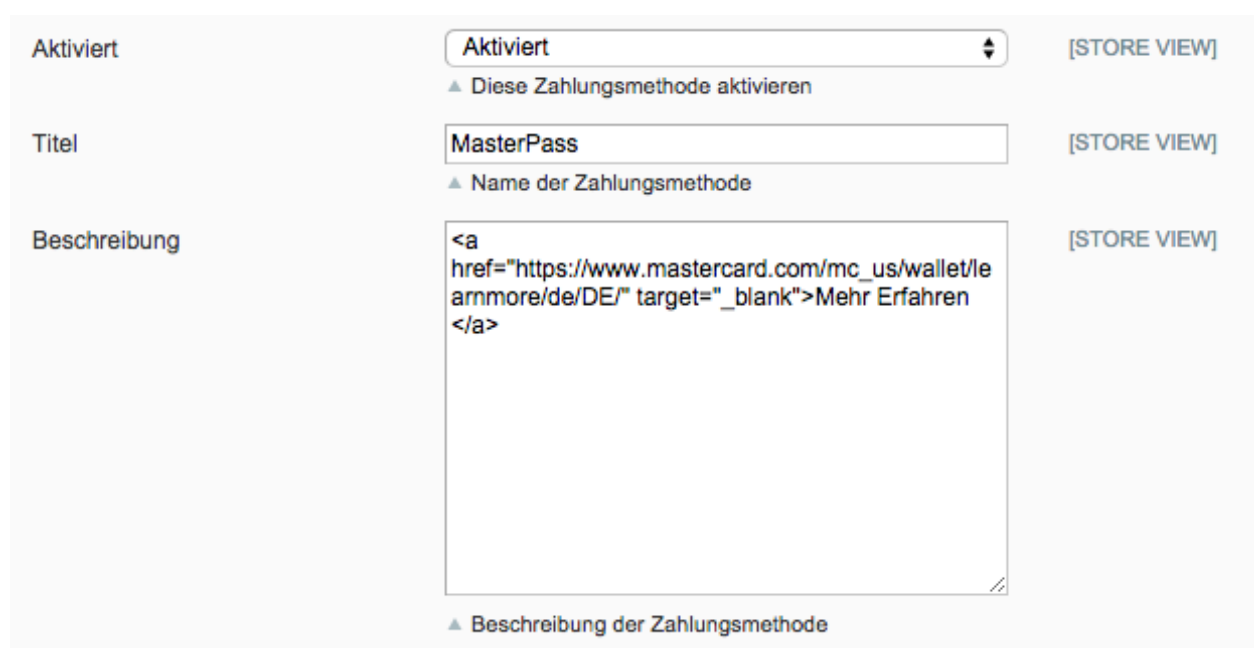

Figure 6.1: Example for entering a description (Magento). These settings are to be found in the payment method configuration for MasterPass.

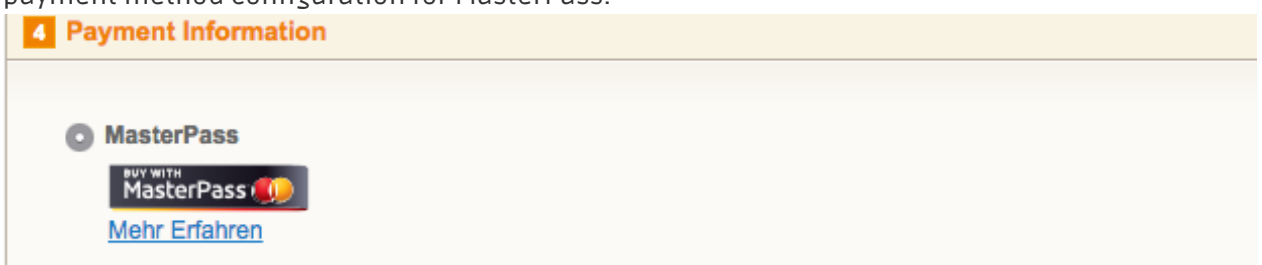

Figure 6.1: The Learn More Page link should appear in the frontend.

Links for additional languages can be found in this document: [https://developer.mastercard.](https://developer.mastercard.com/portal/download/attachments/48234577/Masterpass+Digital+Assets+-+Buttons+Learn+More+Links+v6+09+19+2014.pdf) [com/...](https://developer.mastercard.com/portal/download/attachments/48234577/Masterpass+Digital+Assets+-+Buttons+Learn+More+Links+v6+09+19+2014.pdf)

#### <span id="page-15-0"></span>6.4.3 Additional information

General and additional information on using the MasterPass trademark and logo in your webshop are available in the official MasterPass Mechant Branding Requirement Document. which you can access here: [https://developer.mastercard.com/...](https://developer.mastercard.com/portal/download/attachments/48234577/MasterPass+Branding+Guidelines+v2.0+_+09+19+2014.pdf)

## <span id="page-16-0"></span>7 The Module in Action

Below you will find an overview of the most important features in the daily usage of the First Cash Solution module.

### <span id="page-16-1"></span>7.1 Useful Transaction Information on the Order

You can find an overview of the transaction information in within the order detail view. Among others, this information allows for the definite attribution of the orders to their corresponding transaction, seen in the backend of First Cash Solution.

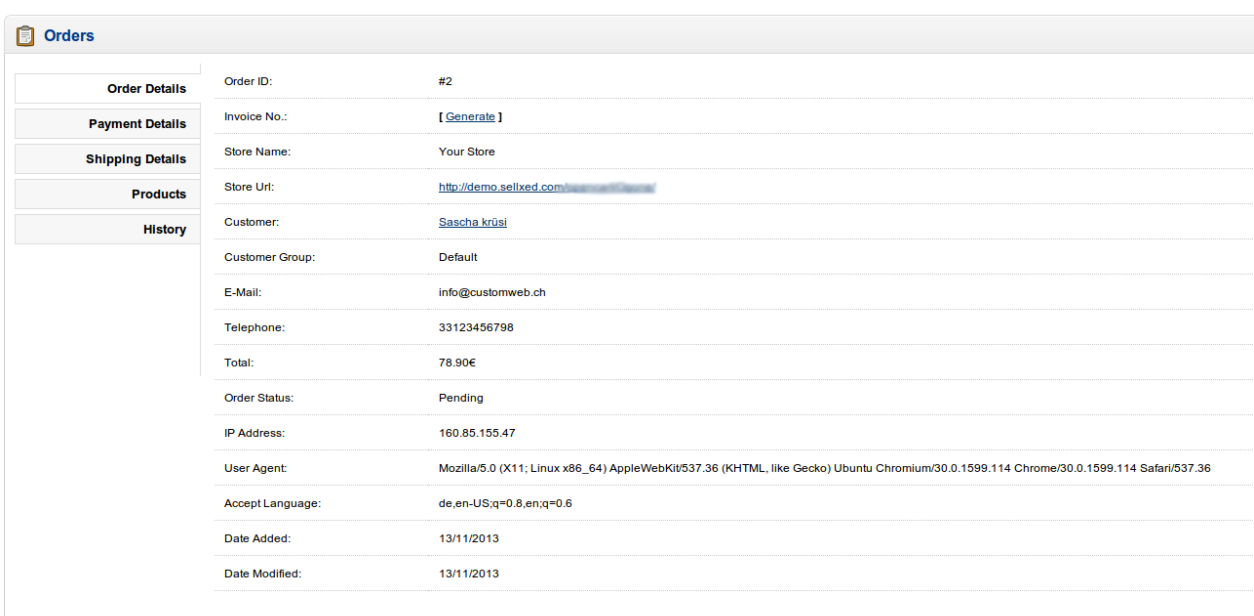

Figure 7.1: Transaction Information in OpenCart.

### <span id="page-16-2"></span>7.2 Using Invoice Details of a Processor

In the following context you can view or embed the "payment details" of for example an "Open Invoice" transaction:

### <span id="page-16-3"></span>7.2.1 OpenCart Order Confirmation (E-Mail)

The "payment information" will be visible in the default "order confirmation e-mail" of OpenCart.

### <span id="page-16-4"></span>7.2.2 OpenCart Invoice (PDF)

This feature is not available by default in OpenCart that`s why it can not be supported by the payment gateway module.

### <span id="page-17-0"></span>7.2.3 OpenCart-Backend (Transaction details)

You can view the payment and transaction details in OpenCart under Sales > First Cash Solution Transactions. If you can not find this menu point you have to clear the OpenCart modifications under Extensions > Modifications >.

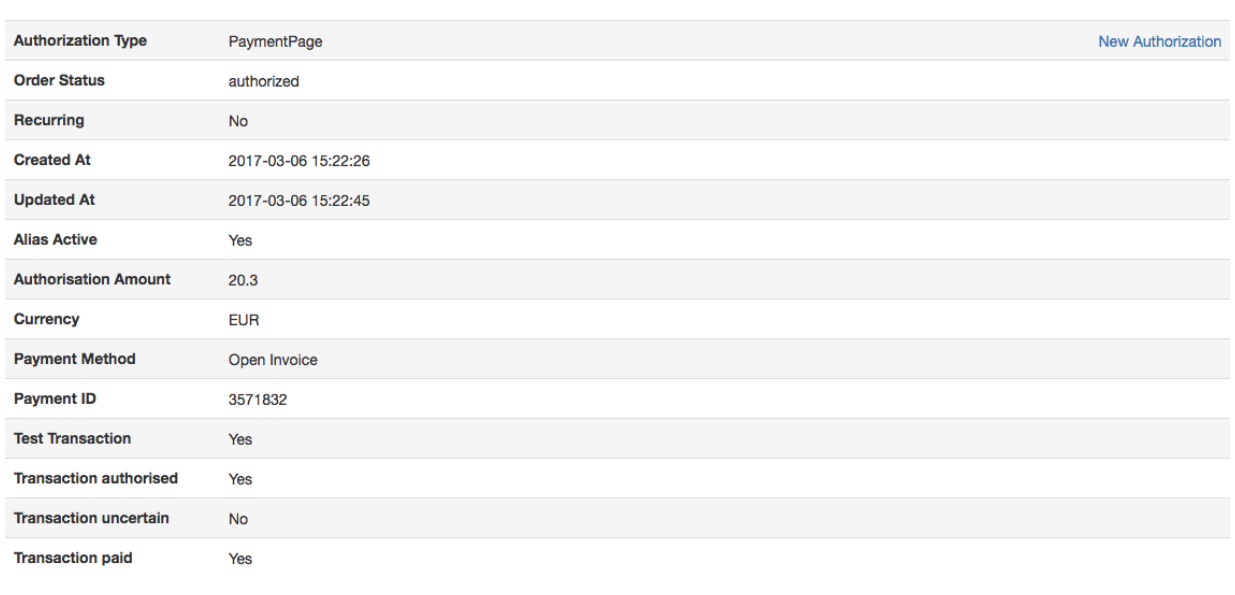

#### **Transaction History**

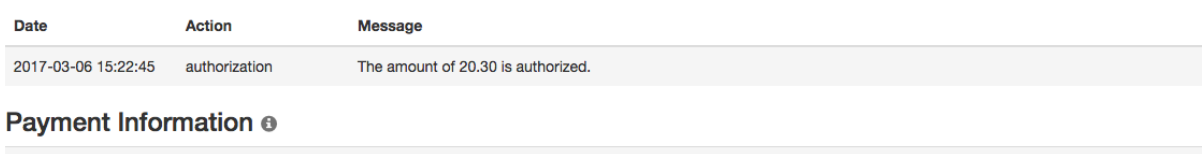

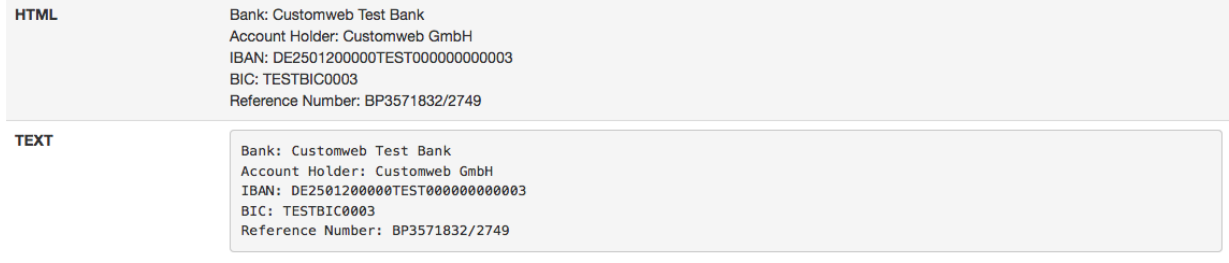

Figure 7.1: Transaction details within OpenCart.

#### <span id="page-17-1"></span>7.2.4 OpenCart Success-Page

Due to technical limitations, it is currently not possible to display the "payment information" here.

### <span id="page-17-2"></span>7.3 Usage of the Alias Managers / Token Solution

With the Alias Manager, your customers can securely save their credit cards with First Cash Solution for later purchases. You can enable this by activating the option "Alias Manager" in the configuration of the **[Payment Method](#page-10-2)**. The customer can then choose from his or her saved credit cards without having to re-enter all the details.

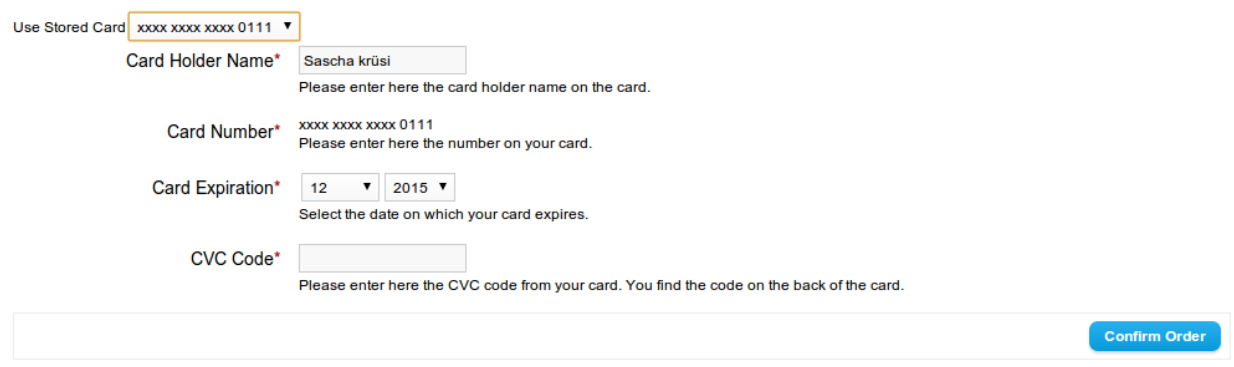

#### Figure 7.1: Alias Manager

#### Alias Manager Options

The usage of the Alias Managers requires the activation of the correct option with First Cash Solution. To do so, please contact the support directly.

### <span id="page-18-0"></span>7.4 Capturing / Cancelling of Orders

#### <span id="page-18-1"></span>7.4.1 Capturing Orders

In order to capture orders, open the transaction manager under Sales > First Cash Solution Transactions. Here you will find an overview of all transactions. Search for the order in the field with the order numbers. By clicking "view" you will open the transaction of the order.

#### 7.4.1.1 Capturing Complete Orders or Partial Capturing

By clicking the button "Capture Transaction" a new window opens up. You can now capture every item individually in case you do not wish to send all items at once. The amount of possible partial captures depends on your contract. Please contact First Cash Solution directly in order to clarify questions.

#### Capturing of Orders in the backend of First Cash Solution

The transaction management between your shop and First Cash Solution is not synchronised. If you capture payments with First Cash Solution, the status in the shop will not be updated and a second capturing in the shop is not possible.

In case you do not wish to capture all items of an order, you can close the transaction by clicking the box.

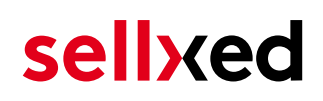

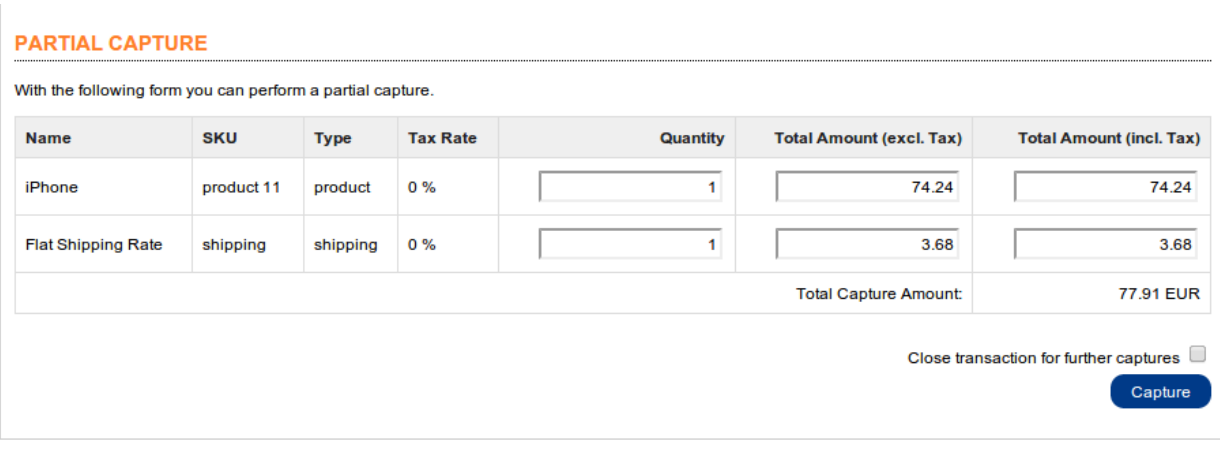

#### Figure 7.1: Capturing of Orders

#### Partial Capturing

Please find out if the capturing of partial amounts is supported by your First Cash Solution contract. If this is not the case, it might happen that the transaction is closed for further transactions after a partial capture.

#### <span id="page-19-0"></span>7.4.2 Cancel Orders

By clicking "Cancel Transaction", the transaction is **cancelled** and the reserved amount on your customer's card is released automatically.

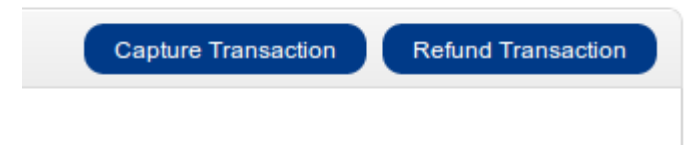

Figure 7.1: Capture or Cancel in OpenCart.

### <span id="page-19-1"></span>7.5 Refunding Orders

In order to refund orders, open the transaction information (cf. above).

You can refund individual items or any amount of your choice by modifying the total amount or the item quantity.

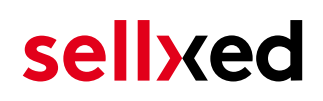

Refund

#### **PARTIAL REFUND**

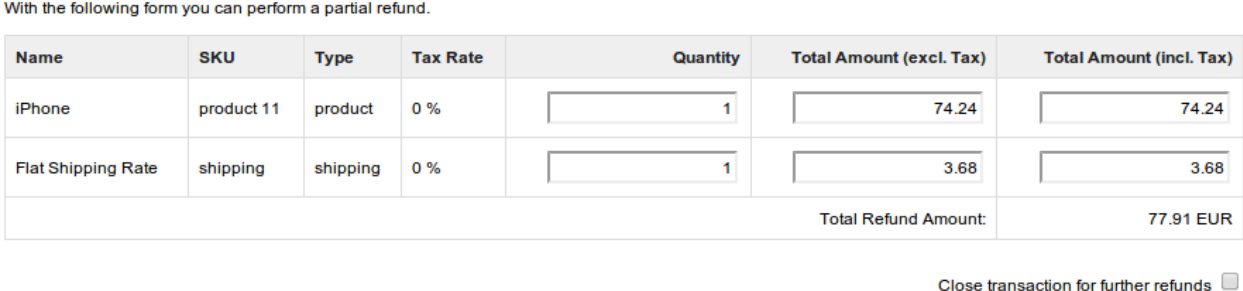

Figure 7.1: Refunds in OpenCart for First Cash Solution.

#### Maximal Refund

With our module it is not possible to refund more than 100% of the originally authorised amount.

Executing a refund will not change the status of the order.

### <span id="page-20-0"></span>7.6 Setup a Cron Job to Activate the Timed Operations

To activate the timed operations of the plugin (e.g. update service, deleting pending orders, etc.) make sure that you set up the OpenCart Cron engine. Especially the update function allows you to automatically retrive additional information or changes of your order directly via the API of First Cash Solution. Please note it could be that in order to use the update feature it may be necessary that First Cash Solution activates additional options in your account.

In order to use the timed operations, please schedule a cron job in your server to the following controller:

https://www.your-shop.com/index.php?route=fcsolutioncw/cron/cron

Here we suggest you use a Cron Engine like for example **EasyCron**. That way you can This allows you to open the file ( URL ) with an external service.

## <span id="page-21-0"></span>8 Testing

Before switching from test to live mode it is important that you test the module extensively.

### Testing

Do not forget to switch the operating mode from test to live after having successfully tested the module.

### <span id="page-21-1"></span>8.1 Test Data

In the following section you can find the test data for the various payment methods:

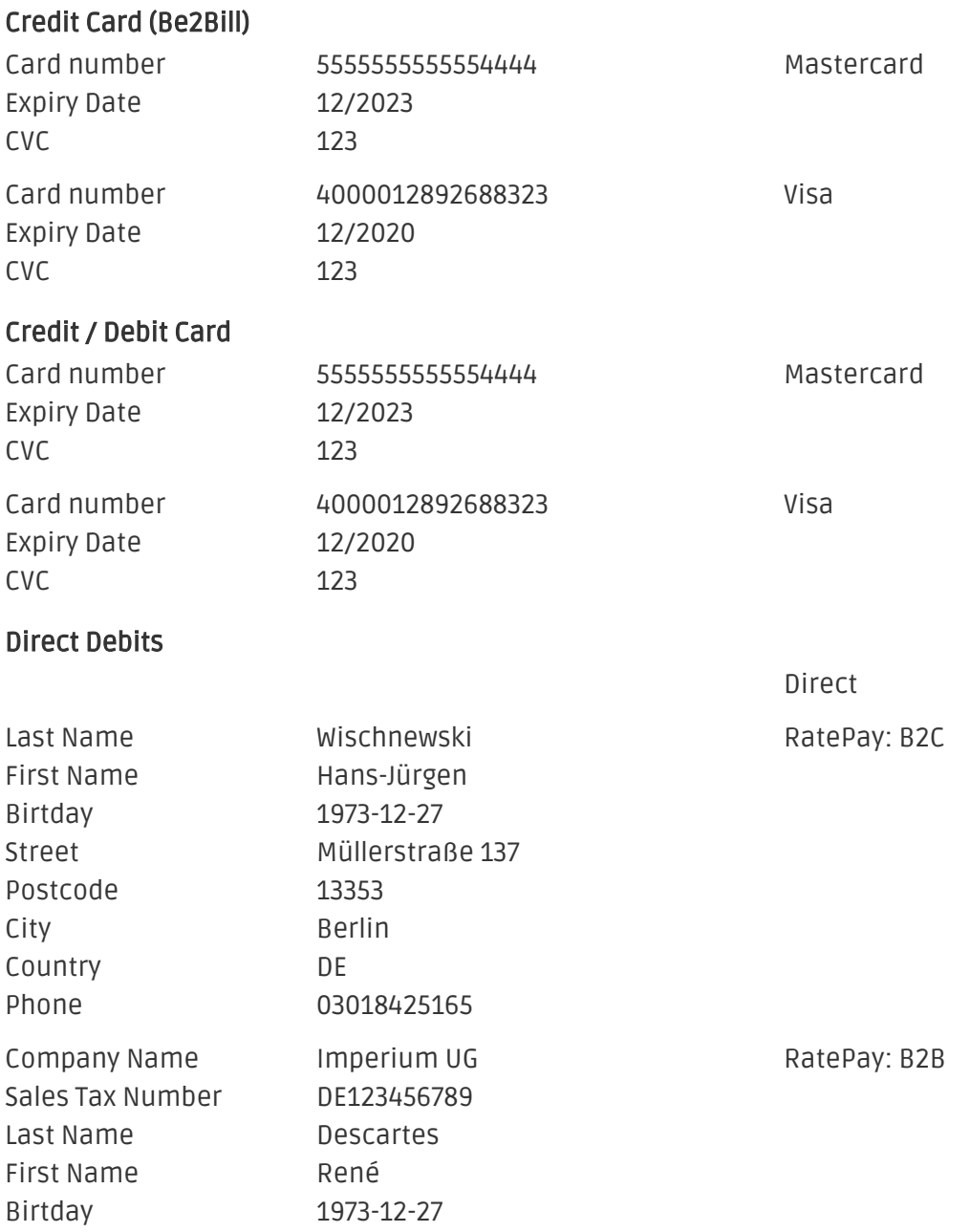

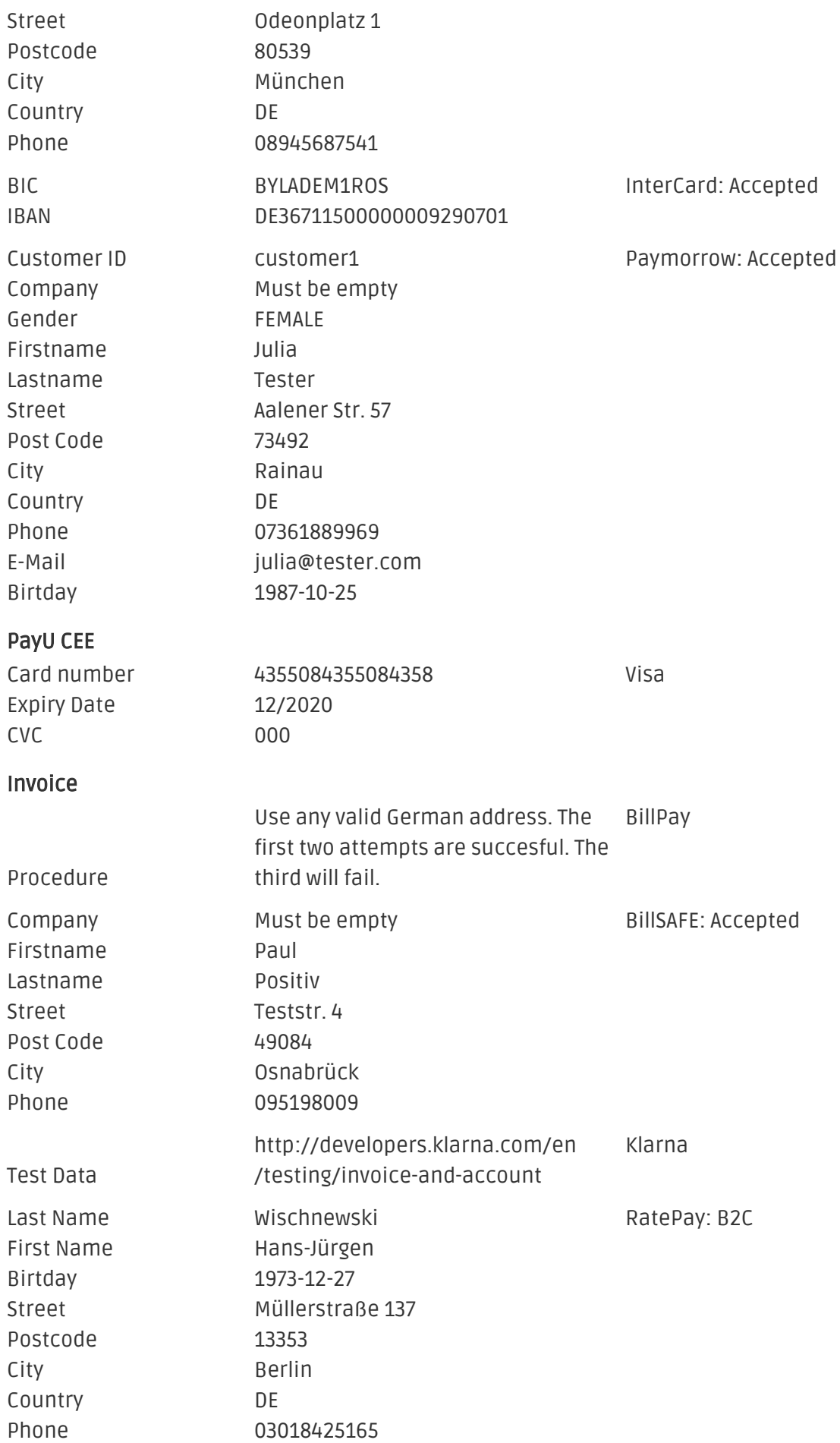

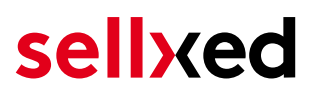

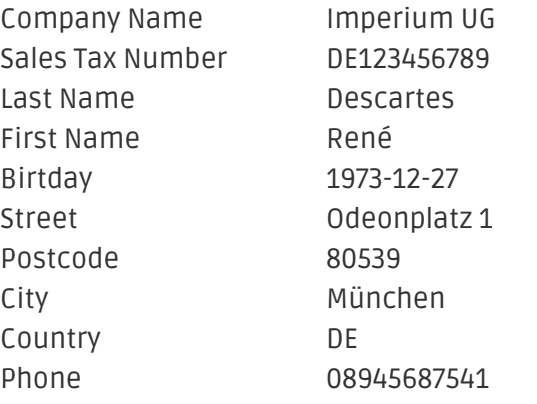

RatePay: B2B

### <span id="page-23-0"></span>8.2 Testing - First Cash Solution Simulation Mode

Any kind of payment method can be tested with our modules. The "Operation Mode" corresponds to the simulation mode with First Cash Solution. Payments with a total of less than 10'000 EUR are always accepted.

## <span id="page-24-0"></span>9 Errors and their Solutions

You can find detailed information under <http://www.sellxed.com/en/faq>. Should you not be able to solve your problem with the provided information, please contact us directly under: <http://www.sellxed.com/en/support>

### <span id="page-24-1"></span>9.1 The Referrer URL appears in my Analytics Tool

When a customer and the notification are redirected via Header Redirection, the First Cash Solution Referrer URL might appear in your Analytics Tool thus hiding the original traffic source. However, most Analytic Tools are able to minimize this problem.

In case you are using Google Analytics as reporting tool, this step by step guide may help you to exclude the URLs: [under bullet point 4.](http://www.optimizesmart.com/tracking-true-referrals-in-google-analytics-when-using-paypal-and-other-payment-gateways/)

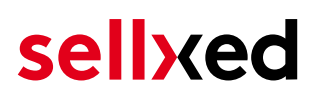

## <span id="page-25-0"></span>10 Compatibility with Third-Party Plugins

The plugins listed below are compatible with our payment modules and allow you to handle certain tasks in an easier way.

### <span id="page-25-1"></span>10.1 Birthday and gender in OpenCart

For certain payment service providers it is necessary to check the birthday and the gender of a customer. OpenCart does not check this by default.

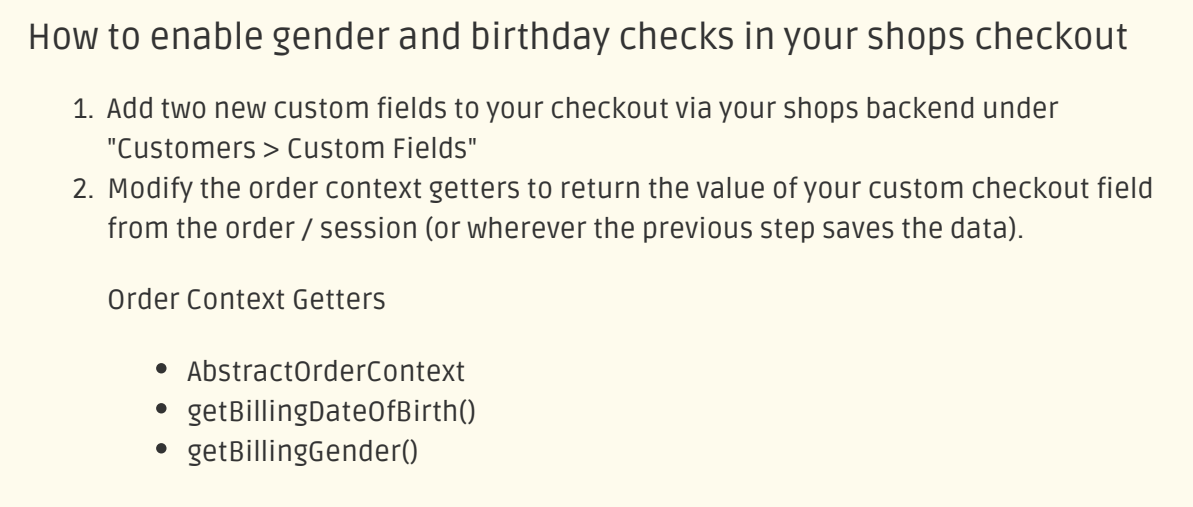

These functions can be found in "system/library/cw/FCSolution /AbstractOrderContext.php".

## <span id="page-26-0"></span>11 Error Logging

The module will log different unexpected errors or information depending on the configured level. If there is any issue with the module, this log can help identify the cause.

### <span id="page-26-1"></span>11.1 Log Levels

You can configure the log level in the First Cash Solution settings.

- Error: Logs unexpected errors only. (Default)
- Info: Logs extended information.
- Debug: Logs information helpful for debugging.

### <span id="page-26-2"></span>11.2 Log Location

The log file is stored in the default log folder of OpenCart. The path is configured in the config.php of your shop system. (Default Path: {shopRootDirectory}/system/logs or {shopRootDirectory} /system/storage/logs)

## <span id="page-27-0"></span>12 Advanced Information

This section of the manual is for advanced usage of the module. The content is for advanced users with special requirements. Everything in this section is optional and not required for the daily usage of the module.

### <span id="page-27-1"></span>12.1 Transaction Object

This section describes how to extract information from a transaction, if you need it for further processing. E.g. you require more information of the transaction for further processing an order in your ERP system.

The code snippets in this section assume your script resides in the root folder of the shop with the default shop folder structure.

In your script initialize the base of OpenCart.

#### Opencart 3.x

```
require once('config.php');
require once(DIR_SYSTEM . 'startup.php');
// Registry
$registry = new Registry();
// Config
$config = new Confiq();
$config->load('default');
$config->load('catalog');
$registry->set('config', $config);
$loader = new Loader($registry);
$registry->set('load', $loader);
$registry->set('db', new DB($config->get('db_type'), $config->get
('db_hostname'), $config->get('db_username'), $config->get
('db_password'), $config->get('db_database'), $config->get('db_port')));
```
Include the module specific files and set registry.

```
require_once DIR_SYSTEM.'library/cw/init.php';
require_once DIR_SYSTEM.'library/cw/FCSolutionCw/Util.php';
require_once DIR_SYSTEM.'library/cw/FCSolutionCw/Entity/Transaction.php';
FCSolutionCw_Util::setRegistry($registry);
```
Now you can load the transaction and then extract the transactionObject. Load the transaction by Id:

```
$transactionById = FCSolutionCw_Entity_Transaction::loadById
($transactionId);
$transactionObject = $transactionById->getTransactionObject();
```
Load transactions by Order ID:

```
$transactionsByOrderId = FCSolutionCw_Entity_Transaction::
getTransactionsByOrderId($orderId);
foreach($transactionsByOrderId as $transaction){
     $transactionObject = $transaction->getTransactionObject();
    //Do something with each object
}
```